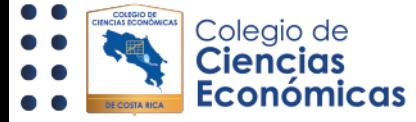

# Como subir, modificar o eliminar tareas a mis cursos en miaulacce.cr

### Como subir tareas a mis cursos en<https://miaulacce.cr/>

#### Paso 1

De clic a la actividad en donde requiere subir el documento de la tarea, a continuación, se presenta un ejemplo de una actividad de tipo tarea:

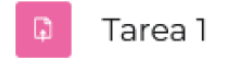

#### Paso 2

Al dar clic sobre su actividad, este le presentará una nueva pantalla, en donde podrá visualizar el tiempo para realizar la actividad, y los detalles que su docente brinda para realizar la actividad, de igual forma dentro de esta se le presentará un botón llamado **"Agregar entrega",** el cual funciona agregar el documento solicito y que su tarea sea completada:

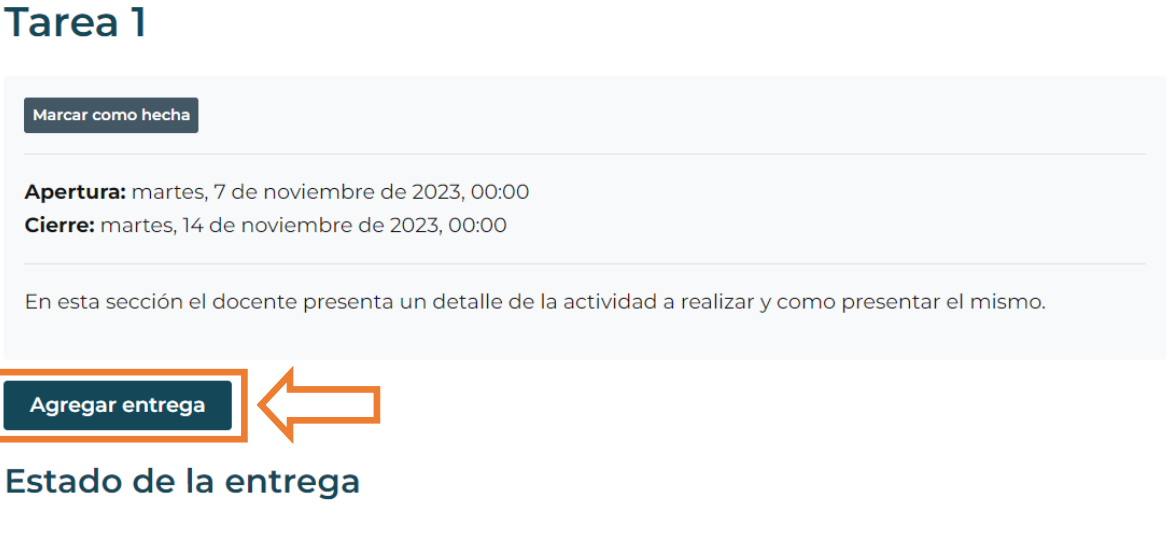

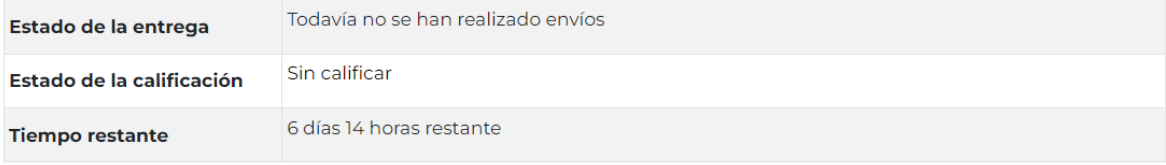

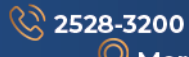

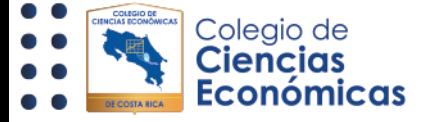

al dar clic al botón **"Agregar entrega"** se le habilita una nueva pantalla con las opciones de entrega al documento:

# **Tarea** 1 Marcar como hecha Apertura: martes, 7 de noviembre de 2023, 00:00 Cierre: martes, 14 de noviembre de 2023, 00:00 En esta sección el docente presenta un detalle de la actividad a realizar y como presentar el mismo. ▼ Agregar entrega Tamaño máximo de archivo: 5 MB, número máximo de archivos: 20 Archivos enviados ▐▓▏▓▁▇▁ DIO) Archivos Puede arrastrar y soltar archivos aquí para añadirlos **Guardar cambios** Cancelar

El archivo de la tarea puede ser subida de 2 maneras distintas:

1. Puede tomar el archivo desde su escritorio y arrastrarlo al área:

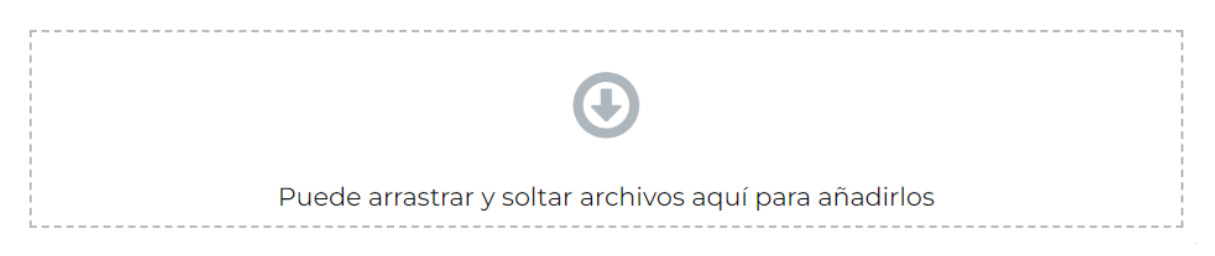

2. Puede dar clic en la opción llamada "Agregar", esta opción le abrirá la venta para buscar el archivo desde su equipo:

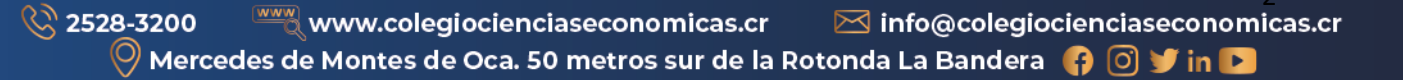

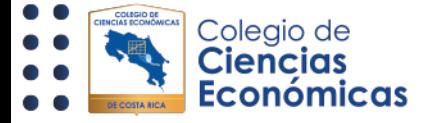

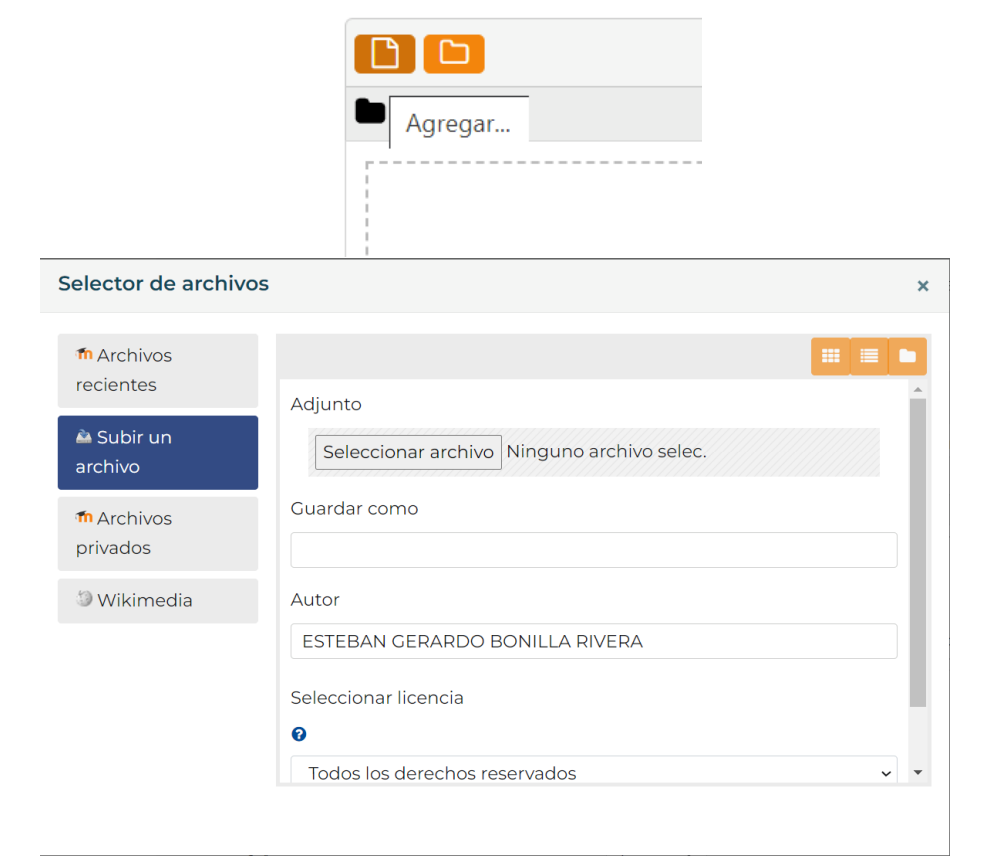

Una vez subido el documento este le aparecerá dentro del área de archivos:

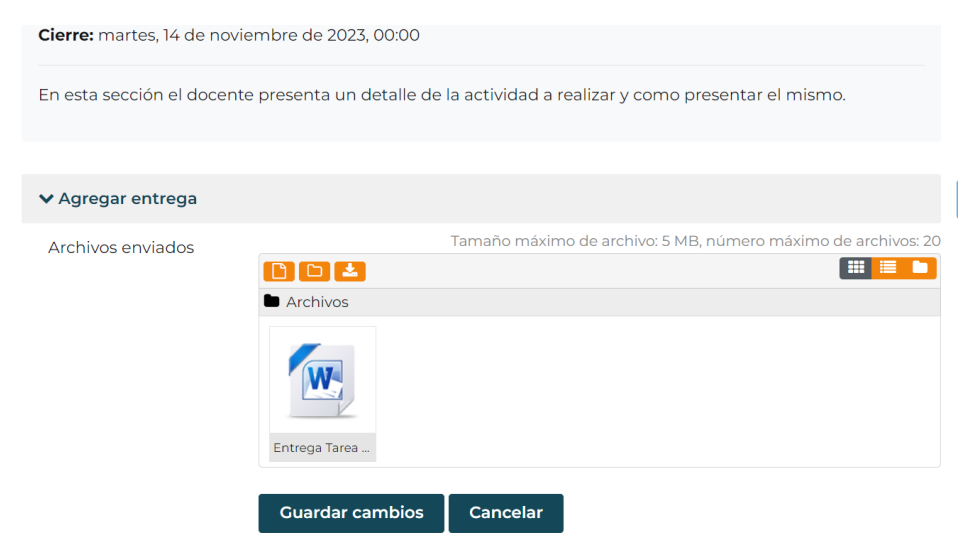

 $\stackrel{\overline{\mathsf{www}}}{\sim}\mathbb{R}$ www.colegiocienciaseconomicas.cr ۞ 2528-3200  $\boxtimes$  info@colegiocienciaseconomicas.cr  $\odot$ Mercedes de Montes de Oca. 50 metros sur de la Rotonda La Bandera ( 0 0  $\blacktriangleright$  in D

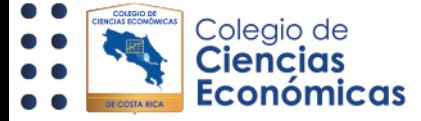

Una vez listo para que la entrega quede realizada de forma correcta de clic en guardar cambios.

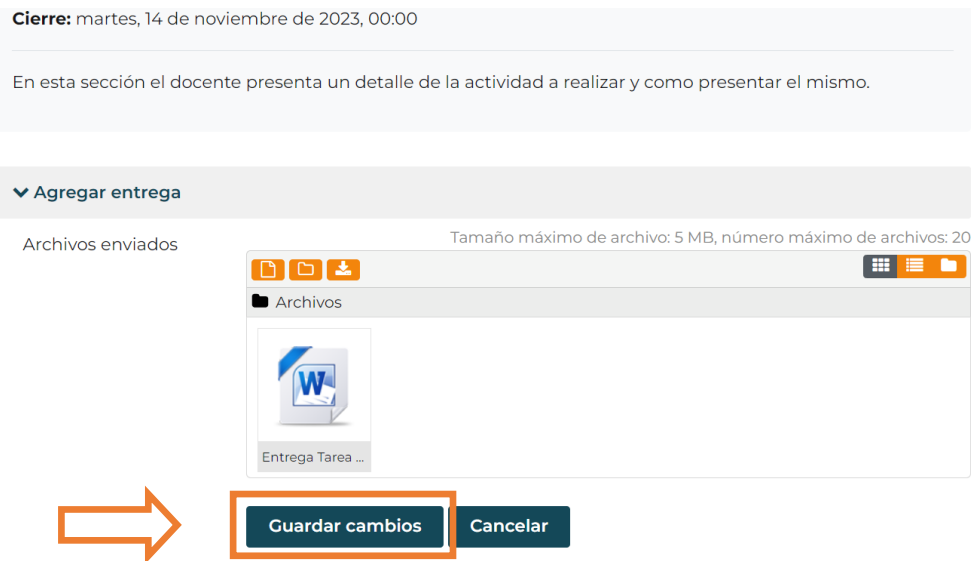

#### Paso 6

Al dar clic la tarea se presentará como enviada junto con la fecha y hora de esta entrega, junto con el documento brindado, esta puede ser modificada, hasta la fecha de cierre de la actividad, posterior a esto no podrá ser modificada.

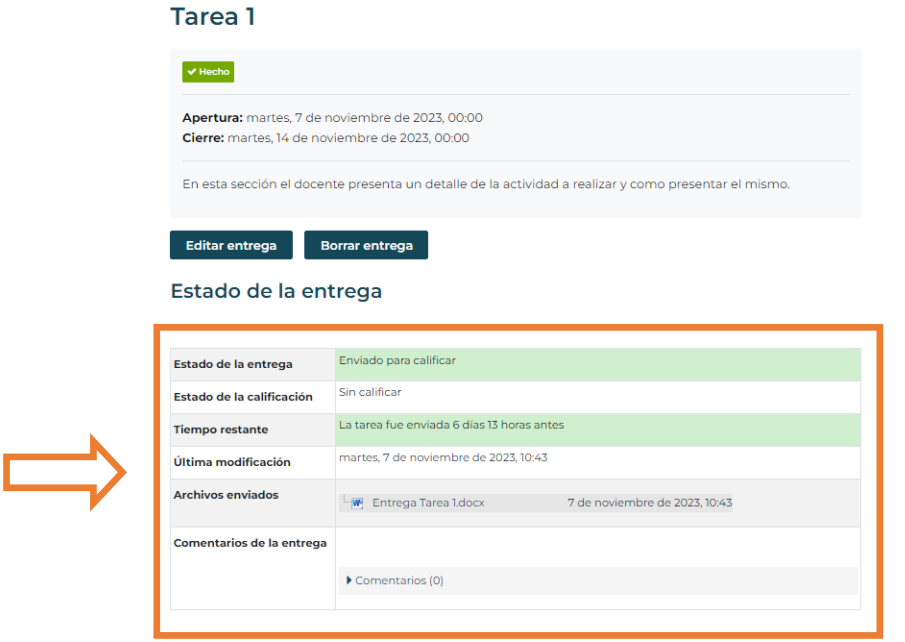

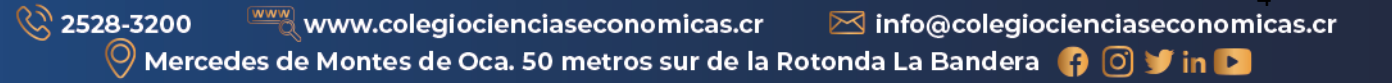

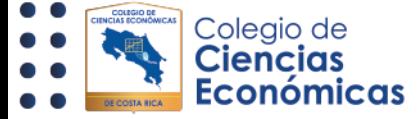

# Como "Editar" él envió de una tarea

Mientras una tarea se encuentre dentro del tiempo de entrega, es posible modificar la entrega del archivo subido (Siempre y cuando, el docente no bloquee esta opción).

#### Paso 1

Ingrese a la tarea que requiera modificar y busque la opción llamada **"Editar entrega":**

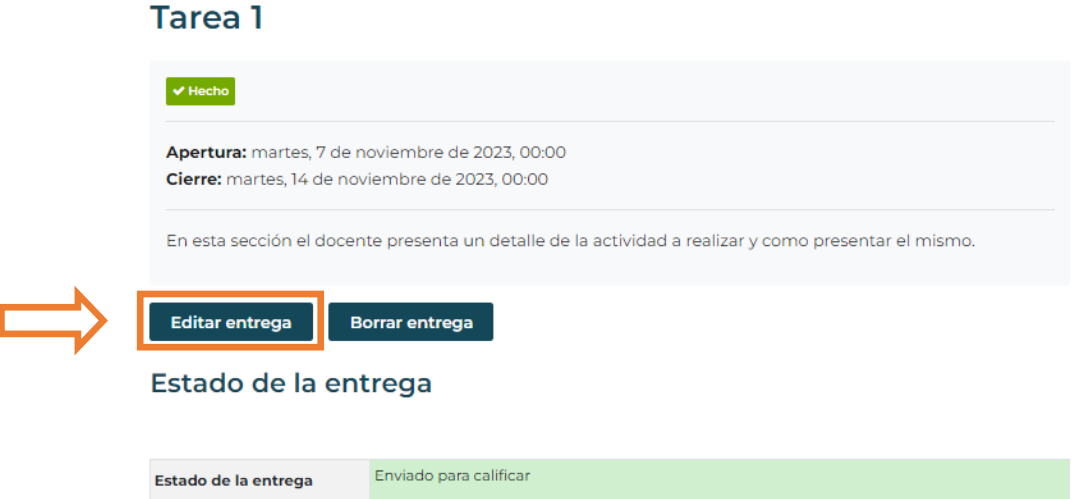

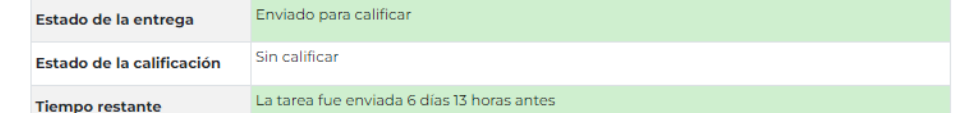

#### Paso 2

Una vez da clic a la opción, podrá modificar el archivo o archivos subidos dentro de la actividad.

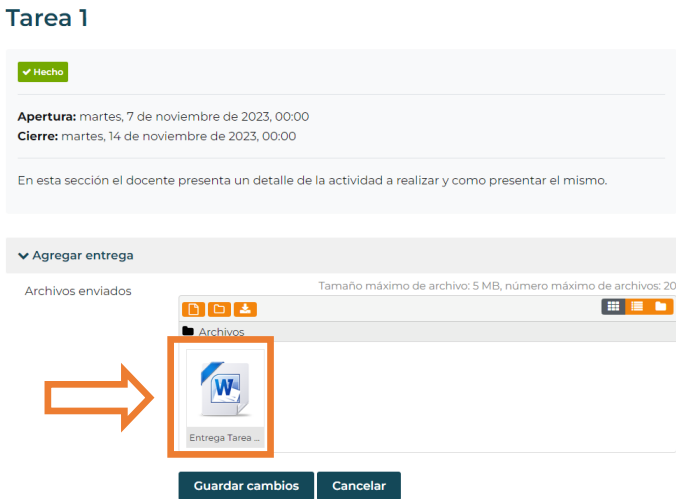

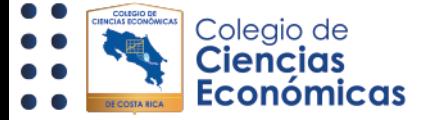

Puede subir más archivos (siempre y cuando el docente configure dicha opción), o modificar el ya adjunto, para esto de clic sobre el archivo adjunto, el cual le permitirá borrar el archivo, o descargar el mismo, una vez realizado el cambio, de clic en **"Actualizar"**:

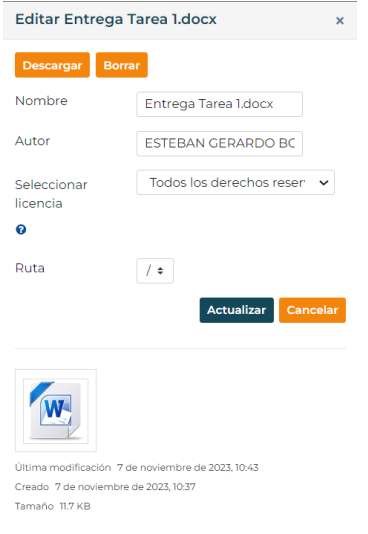

#### Paso 4

Una vez listo el cambio de clic en **"Guardar cambios".**

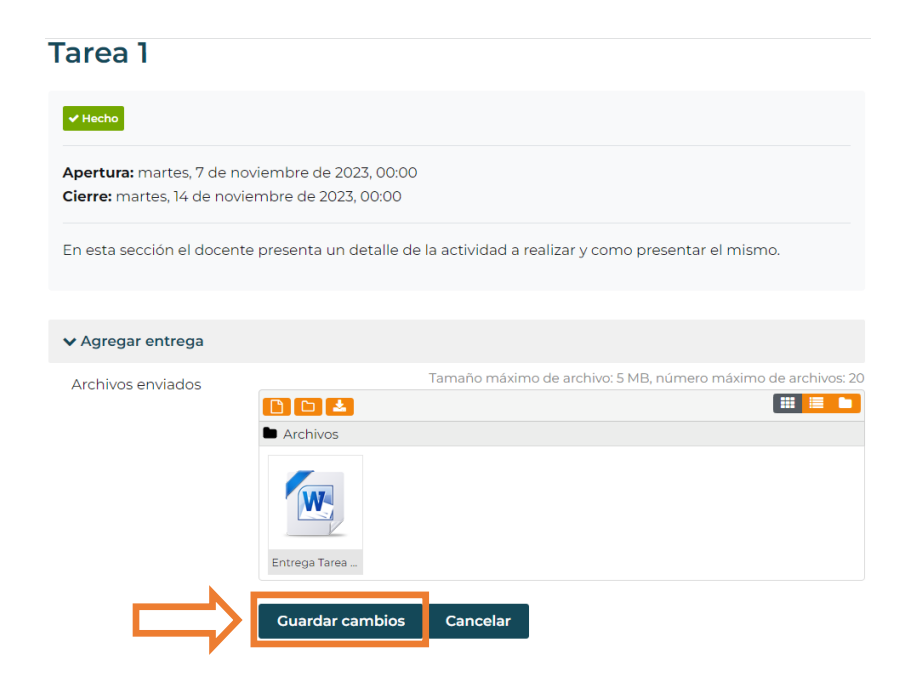

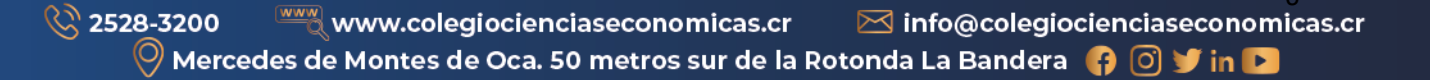

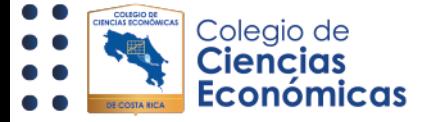

Al modificar una tarea, también se actualizará la fecha en que se realizó la entrega, siendo esta última la del día de la modificación.

#### Estado de la entrega

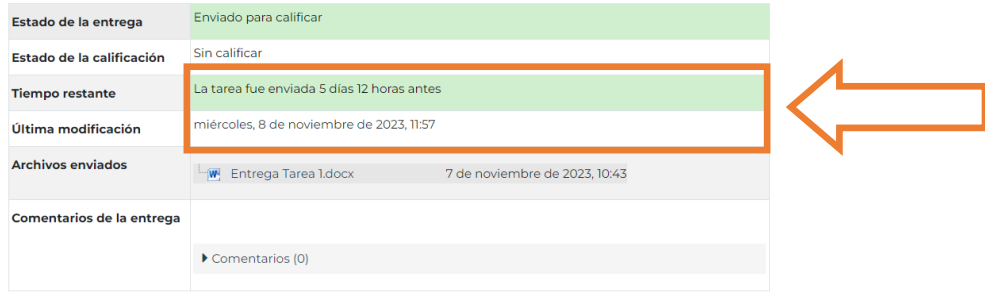

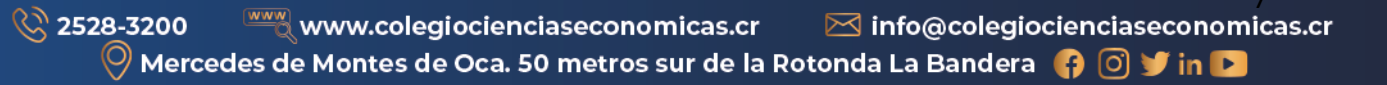

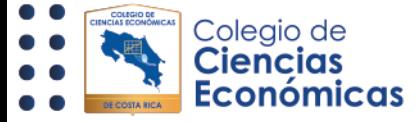

## Como "Eliminar" él envió de una tarea

Al igual que al editar, es posible borrar la entrega de una tarea, es importante tomar en cuenta, que, al borrar una entrega, la tarea queda sin archivos, motivo por el cual si no se sube un nuevo archivo y el periodo de la tarea cierra, el estado de la esta quedaría como no entregada (o realizada), por lo cual es importante tomar en cuenta que al borrar una tarea se debe de entregar un nuevo archivo.

#### Paso 1

Dentro de la tarea a la cual va a eliminar la entrega, de clic en el botón "**Borrar entrega**"

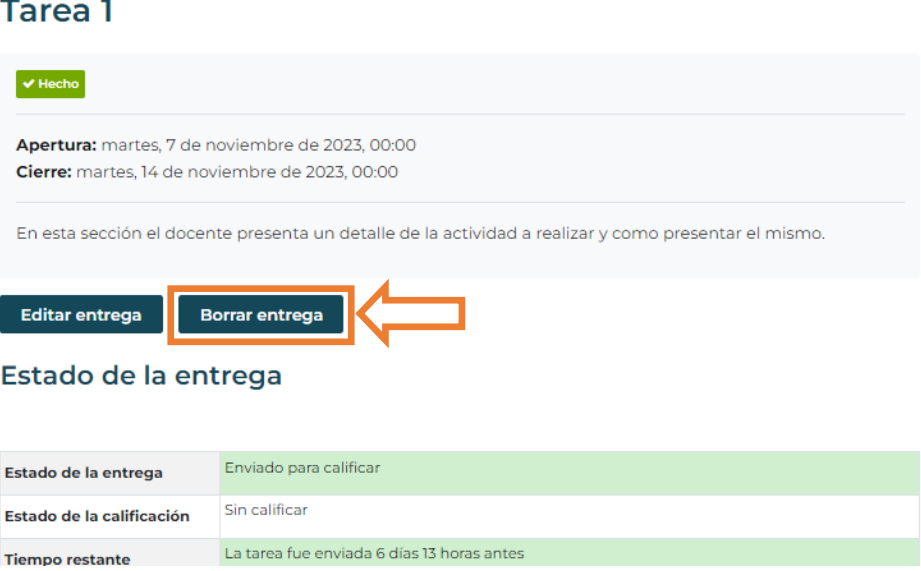

#### Paso 2

Al dar clic, le va a aparecer una ventana indicando si desea borrar la entrega, al dar clic en continuar, se borrará el archivo entregado.

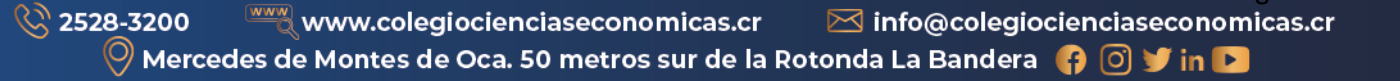

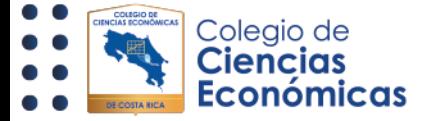

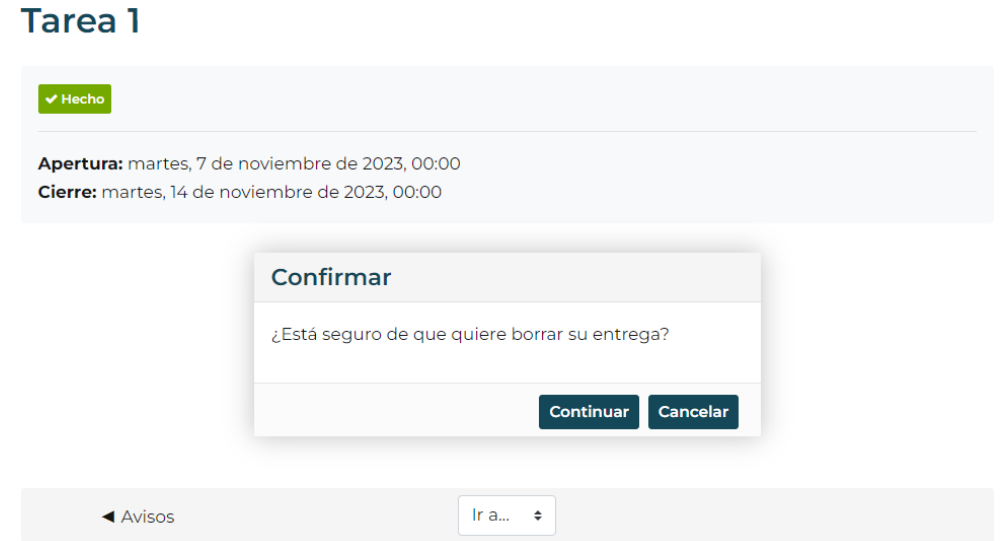

Al terminar el proceso, la tarea volverá a presentarse como no presentada, el estado de la entrega aparecerá como "**Todavía no se han realizado envíos**" así como el tiempo restante indicará el faltante para presentar la tarea.

#### Estado de la entrega

 $\blacktriangle$  Avisos

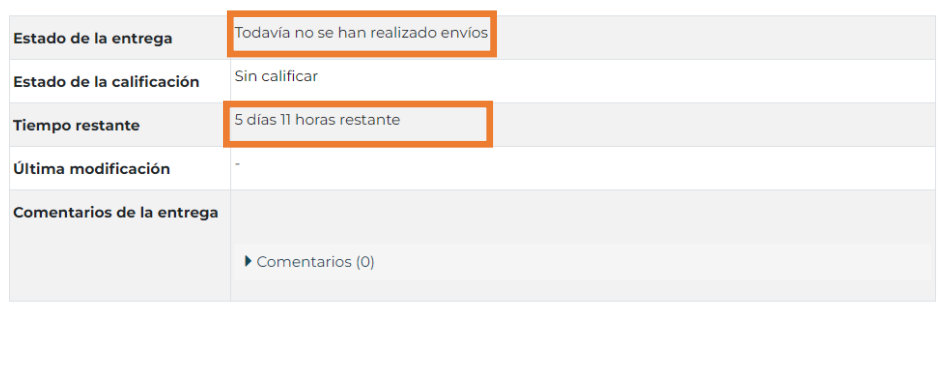

Ir a...  $\rightarrow$